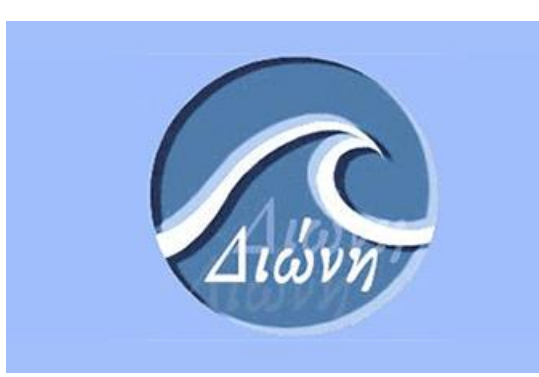

# ΔΙΩΝΗ

Οδηγίες κατάθεσης διατριβής στο Ιδρυματικό Αποθετήριο του Πανεπιστημίου Πειραιώς

ELiDOC Systems & Services

## Περιεχόμενα

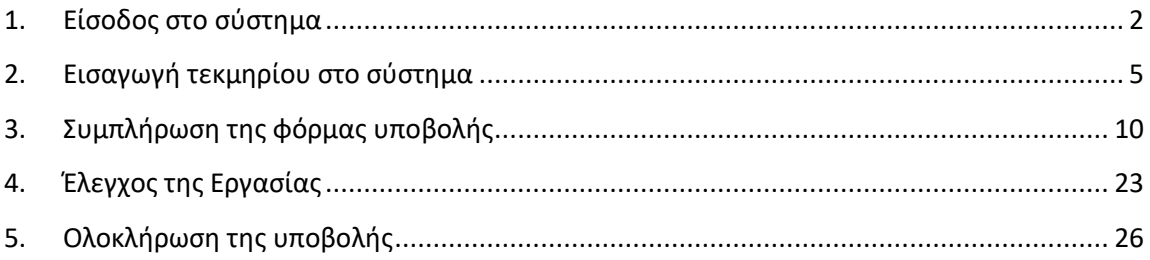

# Κατάθεση εργασίας στο Ιδρυματικό Αποθετήριο

Ο παρών οδηγός παρουσιάζει αναλυτικά τη διαδικασία κατάθεση μιας Μεταπτυχιακής ή Διδακτορικής διατριβής στο Ιδρυματικό Αποθετήριο Διώνη του Πανεπιστημίου Πειραιώς.

Πριν ξεκινήσετε την ηλεκτρονική κατάθεση, παρακαλώ **επιβεβαιώστε ότι μπορείτε να συνδεθείτε στο λογαριασμό ηλεκτρονικού ταχυδρομείου που σας έχει παραχωρηθεί από το Πανεπιστήμιο Πειραιώς**. Η επικοινωνία σας με την ηλεκτρονική εφαρμογή Διώνη, τη Γραμματεία του Τμήματός σας και του προσωπικού της Βιβλιοθήκης γίνεται **αποκλειστικά μέσω του ακαδημαϊκού σας email**. Στην περίπτωση που δε γνωρίζετε ποιος είναι ο ακαδημαϊκός σας λογαριασμός email ή δε γνωρίζετε τα διαπιστευτήριά σας, παρακαλώ επικοινωνήστε με τη Γραμματεία του Τμήματός σας και **ζητήστε την έκδοση Προσωπικού Σημειώματος.**

## <span id="page-2-0"></span>1.Είσοδος στο σύστημα

- 1. Ανοίγουμε ένα γνωστό φυλλομετρητή (browser) όπως Mozilla Firefox, Chrome, Internet Explorer, Safari, Opera και εισάγουμε τη διεύθυνση της εφαρμογής: **http://dione.lib.unipi.gr**
- 2. Με την εισαγωγή της σωστής διεύθυνσης εμφανίζεται η **πρώτη σελίδα** της εφαρμογής:

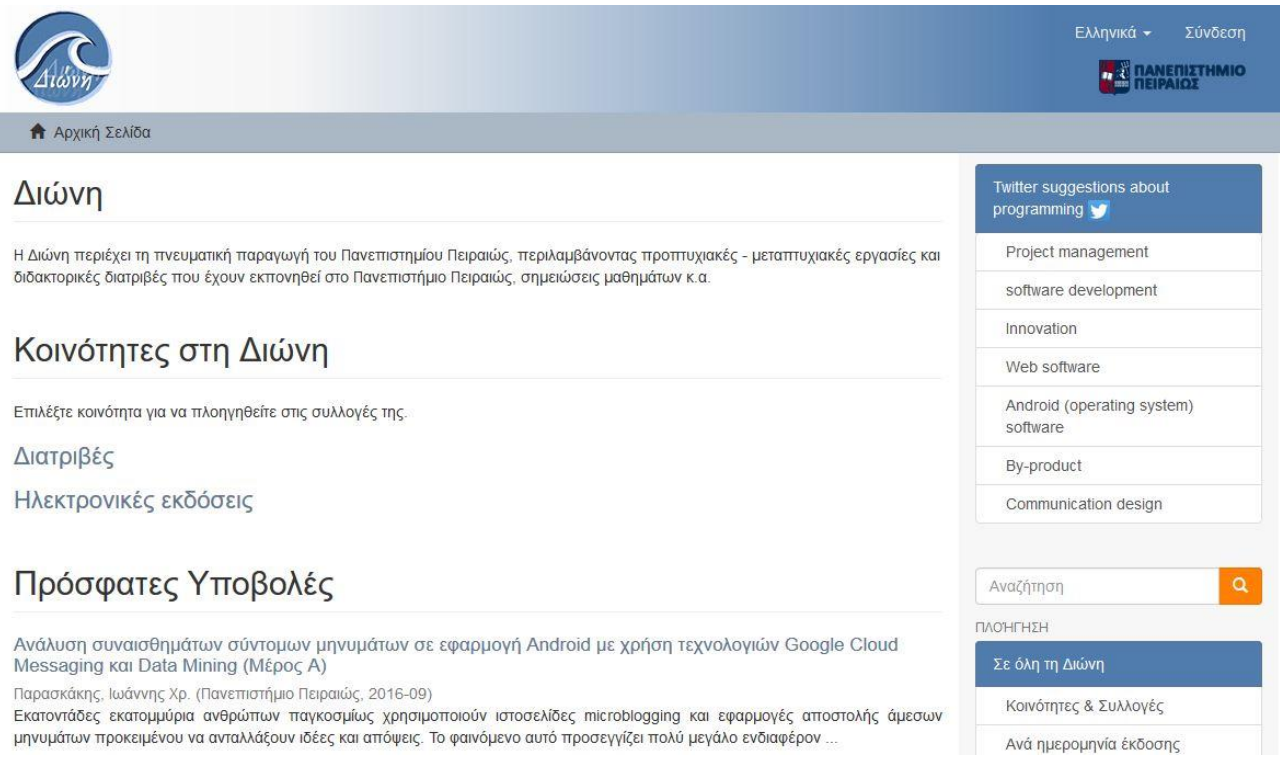

- 3. Επιλέγουμε την γλώσσα στην οποία θέλουμε να τρέξει η σελίδα μας (Ελληνικά Αγγλικά) και συνδεόμαστε στην εφαρμογή (επιλογή «Login» ή στα ελληνικά «Σύνδεση»).
- 4. Αφού κλικάρουμε την επιλογή «Login» στα Αγγλικά ή «Σύνδεση» στα ελληνικά, εμφανίζεται η παρακάτω οθόνη στην οποία επιλέγουμε τη σύνδεση μέσω της **«Αρχής Πιστοποίησης Χρηστών του Πανεπιστημίου Πειραιώς»**.

# Επιλέξτε μέθοδο σύνδεσης

#### Σύνδεση μέσω:

- Κωδικός
- CAS Authentication (Αρχή Πιστοποίησης Χρηστών του Πανεπιστημίου Πειραιώς)

Μεταφερόμαστε αυτόματα στην ιστοσελίδα της Κεντρικής Υπηρεσίας Πιστοποίησης του Πανεπιστημίου Πειραιώς κι εισάγουμε τα ακαδημαϊκά μας διαπιστευτήρια, δηλαδή το όνομα χρήστη και τον κωδικό μας.

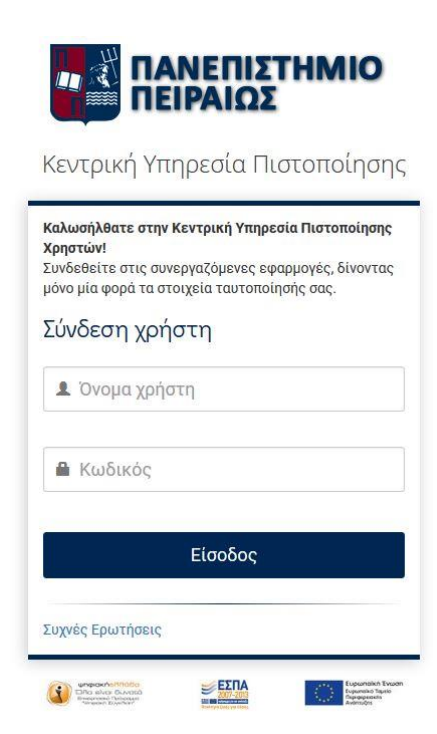

5. Με την επιτυχή εισαγωγή των στοιχείων ταυτοποίησης, μεταφερόμαστε στην αρχική σελίδα του Ιδρυματικού Αποθετηρίου:

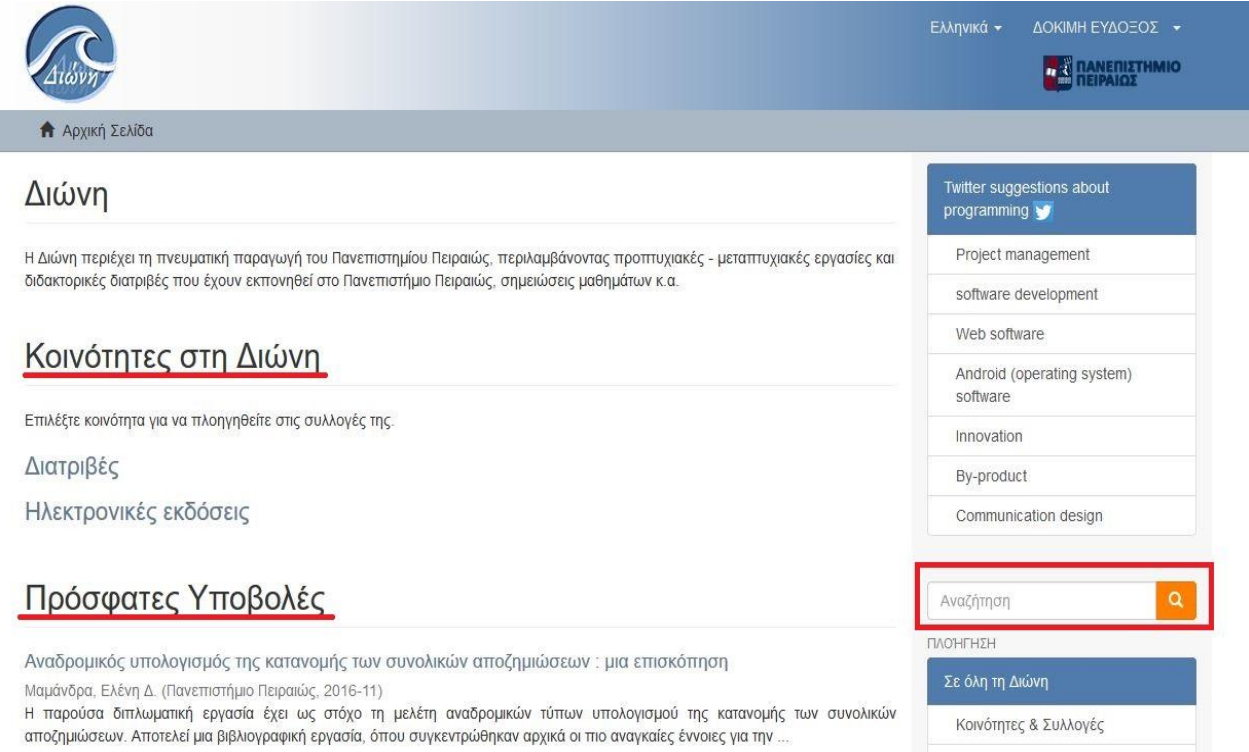

Τα στοιχεία που μας δίνονται σε αυτή την οθόνη είναι τα εξής:

#### **Κοινότητες στη Διώνη**

Αφορούν τις γενικότερες κατηγορίες στις οποίες έχει ταξινομηθεί το υλικό, ανάλογα με το είδος του. Π.χ. αν πρόκειται για μεταπτυχιακή εργασία υπάγεται στην κοινότητα **Διατριβές**, ενώ εάν πρόκειται για άρθρο περιοδικού υπάγεται στην κοινότητα **Ηλεκτρονικές εκδόσεις**.

#### **Αναζήτηση**

Μπορούμε να αναζητήσουμε με κάποια λέξη κλειδί στο σύστημα π.χ. Οικονομία. Τα αποτελέσματα που επιστρέφει η αναζήτηση είναι οι εγγραφές στις οποίες περιέχεται η λέξη «Οικονομία», σε οποιοδήποτε από τα πεδία της καταχωρημένης εγγραφής, είτε στο πλήρες κείμενό της.

#### **Πρόσφατες υποβολές**

Εμφανίζονται οι τίτλοι των πιο πρόσφατα καταχωρημένων εγγραφών στην εφαρμογή.

#### **Πλοήγηση Σε όλη στη Διώνη**

Σε αυτόν τον πίνακα υπάρχουν όλες οι κατηγορίες με τις οποίες μπορούμε να πλοηγηθούμε στο σύστημα. Αν για παράδειγμα επιλέξουμε τη λέξη **Τίτλοι** θα μας παρουσιάσει όλους τους τίτλους που έχουν περαστεί στο σύστημα ή αν επιλέξουμε τη λέξη **Συγγραφείς** θα εμφανιστούν όλα τα ονόματα των συγγραφέων αλφαβητικά που έχουν καταχωρηθεί στο σύστημα, κλπ.

## <span id="page-5-0"></span>2.Είσαγωγή τεκμηρίου στο σύστημα

Υπάρχουν δυο τρόποι για την επιλογή της συλλογής στην οποία θα καταθέσουμε την εργασία μας. Συγκεκριμένα, για να αρχίσουμε την εισαγωγή της εργασίας μας στο σύστημα, μπορούμε να ξεκινήσουμε Α) από την ενότητα **Πλοήγηση** και να επιλέξουμε **Κοινότητες & Συλλογές** ή Β) να ξεκινήσουμε από την ενότητα **Ο λογαριασμός μου** και να κλικάρουμε την επιλογή **Υποβολές.** Μπορείτε να επιλέξετε όποια μέθοδο επιθυμείτε, σε κάθε περίπτωση όμως βεβαιωθείτε ότι η καταχώρηση της εγγραφής σας γίνεται στη σωστή Συλλογή.

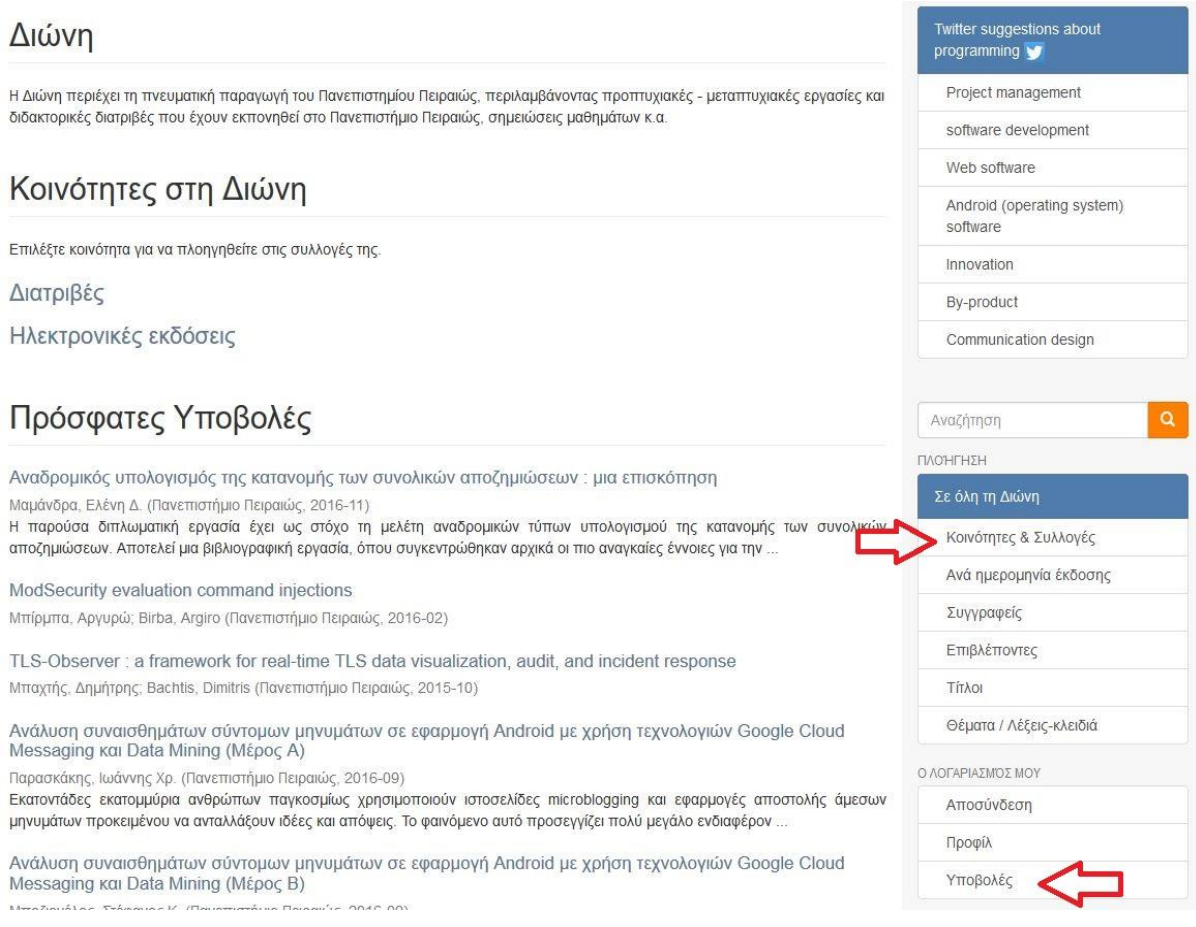

Ακολουθούν αναλυτικά οι διαδικασίες:

**Α)** Στην πρώτη περίπτωση, επιλέγοντας δηλαδή την συλλογή από τις **Κοινότητες & Συλλογές**, μας εμφανίζει μία σελίδα με τις κοινότητες του αποθετηρίου.

Για να μπορέσουμε να πλοηγηθούμε στα περιεχόμενα της κάθε κοινότητας θα πρέπει να την αναπτύξουμε, πατώντας το σύμβολο «+» στα αριστερά του ονόματος της. Αν για παράδειγμα επιλέξουμε την κοινότητα **Διατριβές** θα μας φέρει την παρακάτω σελίδα:

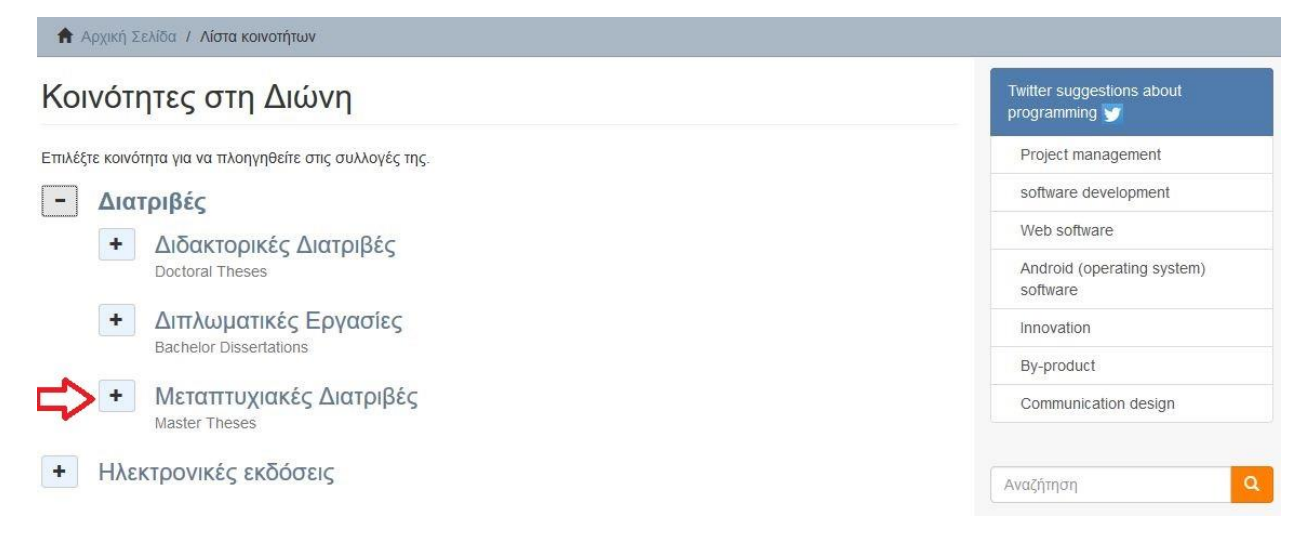

Εμφανίζεται μία λίστα με τις υπο-κοινότητες που περιέχονται στην κοινότητα, ανάλογα με το είδος της διατριβής πλέον, ενώ το τρίτο και τελευταίο στάδιο ιεραρχίας είναι το τμήμα, δηλαδή η συλλογή, στην οποία εισάγονται οι εγγραφές του Αποθετηρίου.

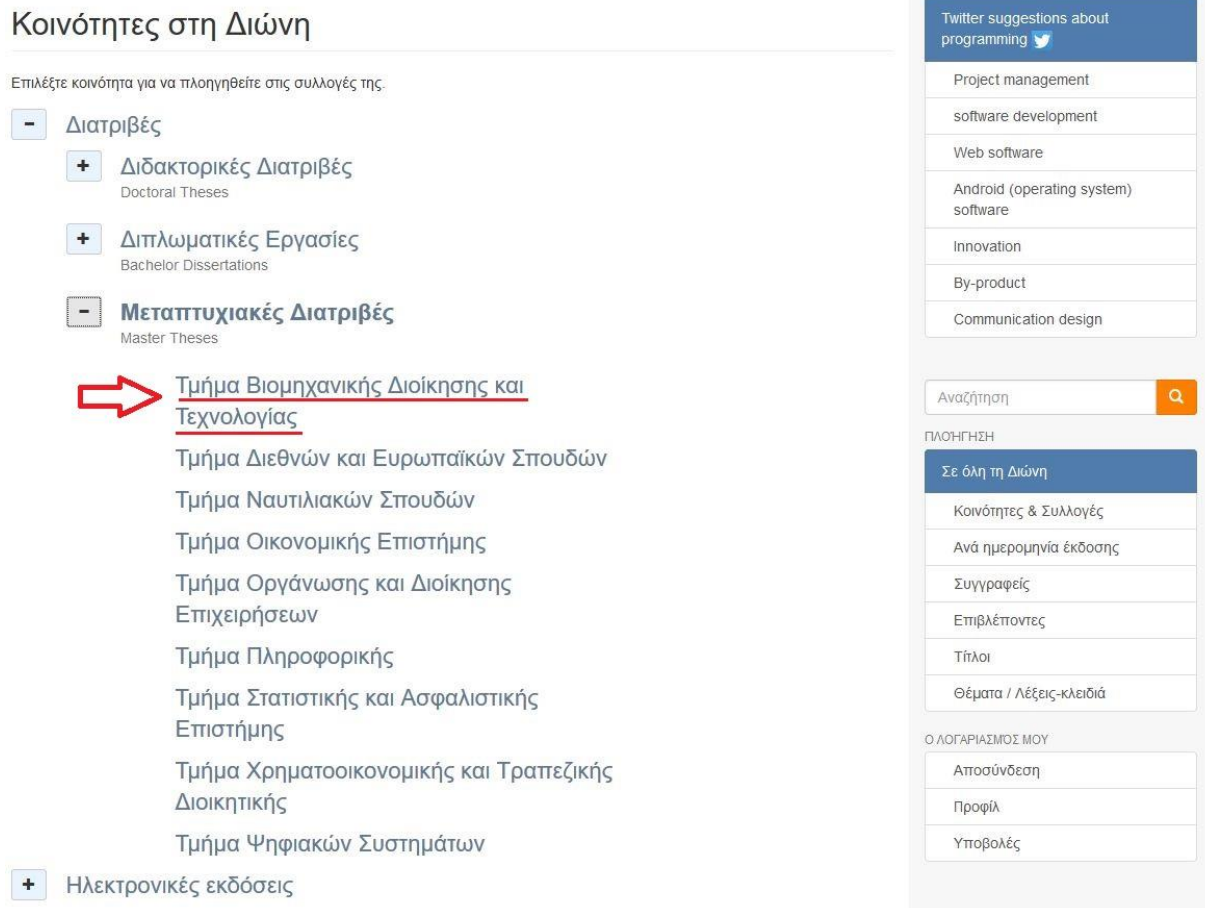

Στην κοινότητα **Διατριβές** υπάρχουν 9 Υπο-κοινότητες. Αν το υλικό που θέλουμε να εισάγουμε έχει εκπονηθεί στο τμήμα Βιομηχανικής Διοίκησης και Τεχνολογίας,τότε κλικάρουμε πάνω στο **Τμήμα Βιομηχανικής Διοίκησης και Τεχνολογίας**. Μετά την ενεργοποίηση της εντολής μας εμφανίζεται η ακόλουθη σελίδα:

# Τμήμα Βιομηχανικής Διοίκησης και Τεχνολογίας

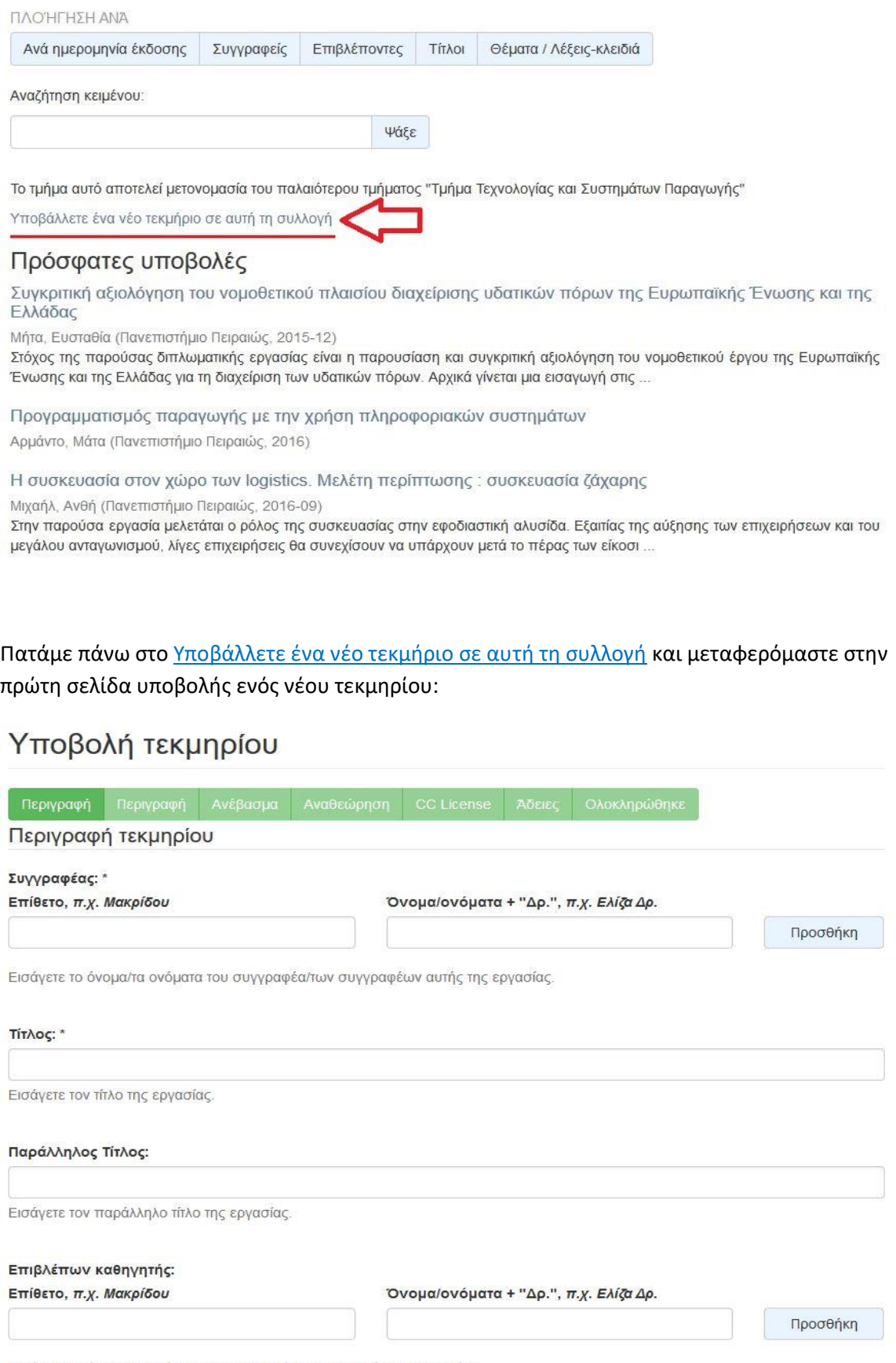

Εισάγετε το όνομα/τα ονόματα του εισηγητή/των εισηγητών της εργασίας.

**Β)** Εναλλακτικά μπορούμε να ξεκινήσουμε την καταχώρηση της εγγραφής από την ενότητα **Ο λογαριασμός μου Υποβολές** και στη συνέχεια να επιλέξουμε την συλλογή στην οποία θα ενταχθεί.

#### Twitter suggestions about Διώνη programming Project management Η Διώνη περιέχει τη πνευματική παραγωγή του Πανεπιστημίου Πειραιώς, περιλαμβάνοντας προπτυχιακές - μεταπτυχιακές εργασίες και διδακτορικές διατριβές που έχουν εκπονηθεί στο Πανεπιστήμιο Πειραιώς, σημειώσεις μαθημάτων κ.α. software development Web software Κοινότητες στη Διώνη Android (operating system) software Επιλέξτε κοινότητα για να πλοηγηθείτε στις συλλογές της. Innovation Διατριβές Bv-product Ηλεκτρονικές εκδόσεις Communication design Πρόσφατες Υποβολές Αναζήτηση **TIAO'H** Αναδρομικός υπολογισμός της κατανομής των συνολικών αποζημιώσεων : μια επισκόπηση Μαμάνδρα, Ελένη Δ. (Πανεπιστήμιο Πειραιώς, 2016-11) Η παρούσα διπλωματική εργασία έχει ως στόχο τη μελέτη αναδρομικών τύπων υπολογισμού της κατανομής των συνολικών Î αποζημιώσεων. Αποτελεί μια βιβλιογραφική εργασία, όπου συγκεντρώθηκαν αρχικά οι πιο αναγκαίες έννοιες για την  $\overline{A}$ ModSecurity evaluation command injections Σ Μπίρμπα, Αργυρώ; Birba, Argiro (Πανεπιστήμιο Πειραιώς, 2016-02) E TLS-Observer : a framework for real-time TLS data visualization, audit, and incident response Μπαχτής, Δημήτρης; Bachtis, Dimitris (Πανεπιστήμιο Πειραιώς, 2015-10)  $\overline{1}$  $\overline{\mathbf{c}}$ Ανάλυση συναισθημάτων σύντομων μηνυμάτων σε εφαρμογή Android με χρήση τεχνολογιών Google Cloud Messaging και Data Mining (Μέρος Α)  $\overline{\lambda}$ Παρασκάκης, Ιωάννης Χρ. (Πανεπιστήμιο Πειραιώς, 2016-09) Εκατοντάδες εκατομμύρια ανθρώπων παγκοσμίως χρησιμοποιούν ιστοσελίδες microblogging και εφαρμογές αποστολής άμεσων μηνυμάτων προκειμένου να ανταλλάξουν ιδέες και απόψεις. Το φαινόμενο αυτό προσεγγίζει πολύ μεγάλο ενδιαφέρον Ανάλυση συναισθημάτων σύντομων μηνυμάτων σε εφαρμογή Android με χρήση τεχνολογιών Google Cloud Messaging και Data Mining (Μέρος Β)

Με αυτή την επιλογή εμφανίζεται η παρακάτω οθόνη:

# Υποβολές & εργασίες ροής

#### Υποβολές

Μπορείτε να ξεκινήσετε μια νέα υποβολή

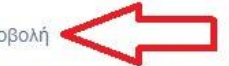

Η διαδικασία υποβολής περιλαμβάνει την περιγραφή του τεκμηρίου και το ανέβασμα των αρχείων που το αποτελούν. Κάθε κοινότητα ή συλλογή μπορεί να έχει δικιά της πολιτική υποβολής.

Επιλέγουμε ξεκινήστε μία νέα υποβολή κι εμφανίζεται ένα πλαίσιο με όλες τις Κοινότητες – Συλλογές που υπάρχουν στο σύστημα.

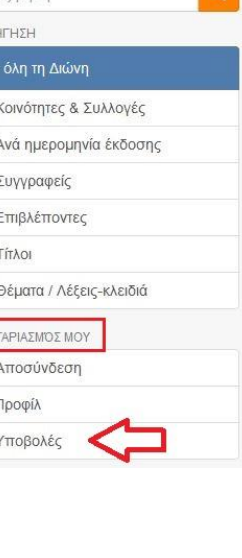

## Υποβολή τεκμηρίου

#### Επιλέξτε συλλογή

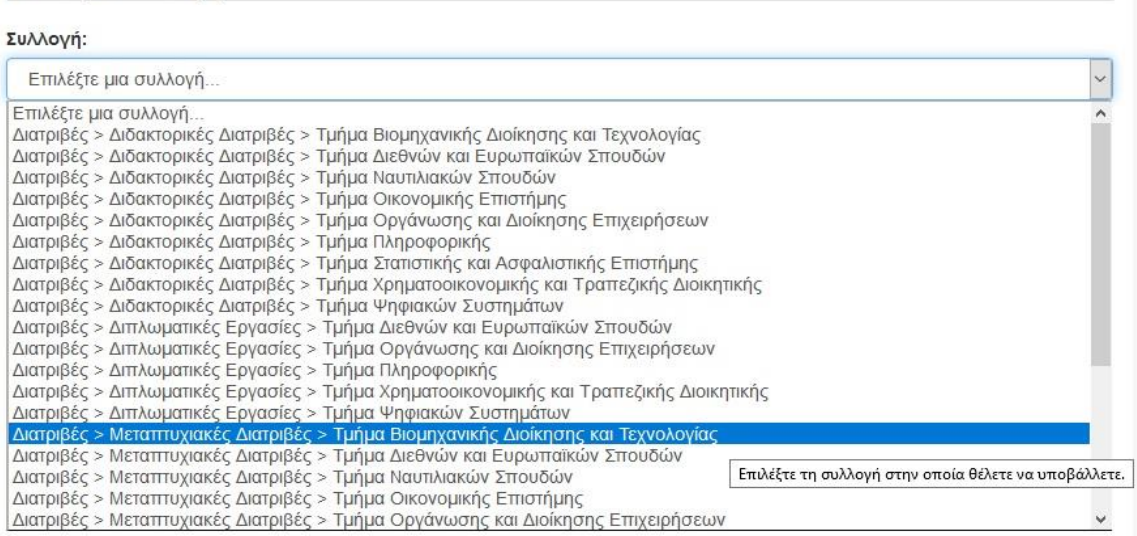

Στη συνέχεια επιλέγουμε τη συλλογή στην οποία θα καταθέσουμε τη διατριβή μας π.χ. **Διατριβές > Μεταπτυχιακές Διατριβές > Τμήμα Βιομηχανικής Διοίκησης και Τεχνολογίας** και

πατάμε το κουμπί .

Υποβολή τεκμηρίου

Επιλέξτε συλλογή

Συλλογή:

Διατριβές > Μεταπτυχιακές Διατριβές > Τμήμα Βιομηχανικής Διοίκησης και Τεχνολογίας

Επιλέξτε τη συλλογή στην οποία θέλετε να υποβάλλετε.

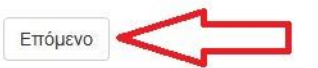

Εμφανίζεται η πρώτη σελίδα υποβολής του νέου τεκμηρίου.

## Υποβολή τεκμηρίου

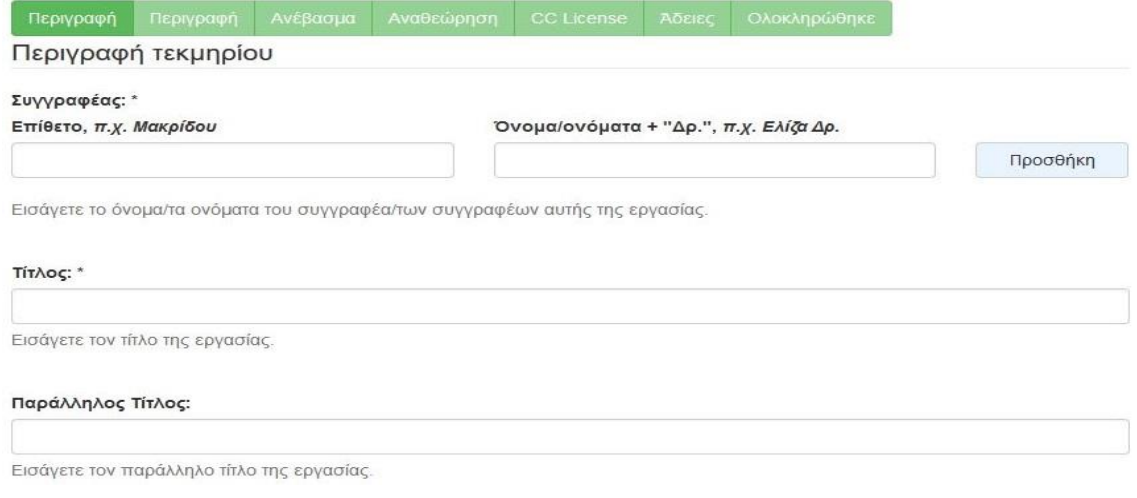

 $\overline{\mathbf{v}}$ 

## <span id="page-10-0"></span>3.Συμπλήρωση της φόρμας υποβολής

Ας υποθέσουμε ότι θέλουμε να εισάγουμε στο Ιδρυματικό Αποθετήριο μια μεταπτυχιακή διατριβή του τμήματος Βιομηχανικής Διοίκησης και Τεχνολογίας. Αφού έχουμε επιλέξει τη σωστή Κοινότητα, Υπο-κοινότητα και Συλλογή με έναν από τους παραπάνω τρόπους, είμαστε στην **1 η Σελίδα** Υποβολής. Τα στοιχεία που θα μας ζητηθεί να συμπληρώσουμε στην **1 η Σελίδα** είναι τα εξής:

#### **1) Συγγραφέας**

Εισάγουμε το ονοματεπώνυμο του συγγραφέα της εργασίας. Στο **πρώτο τετράγωνο** γράφουμε το **επώνυμο** και στο **δεύτερο τετράγωνο** το **όνομα** του/της φοιτητή/τριας.

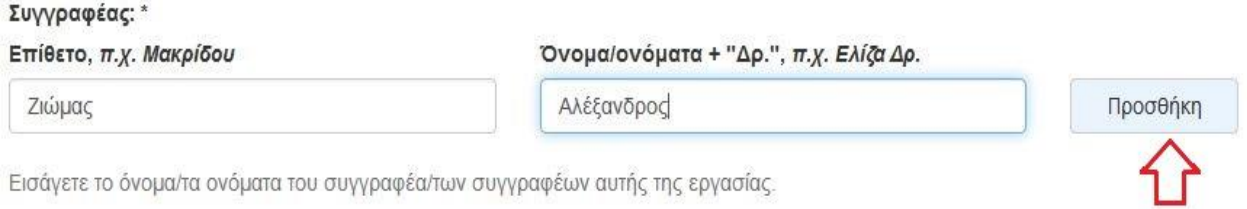

#### Για την πρόσθεση περισσοτέρων συγγραφέων επιλέγουμε το **Προσθήκη** .

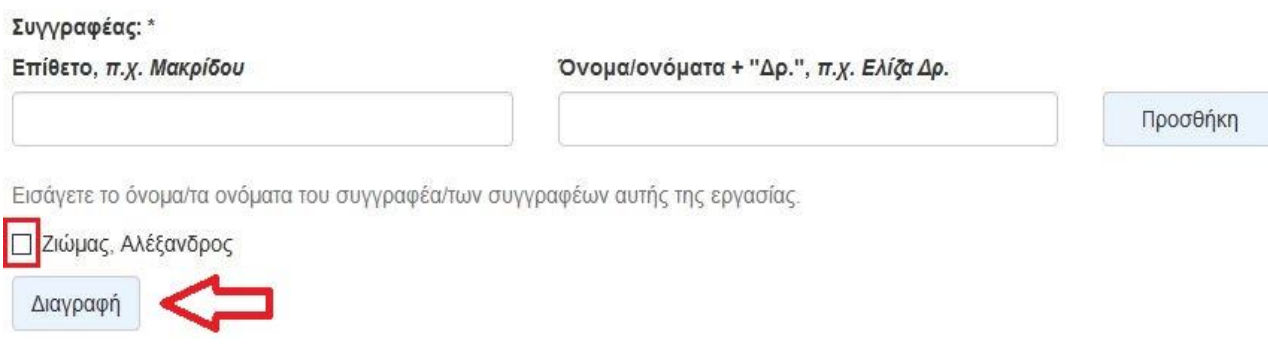

Σε περίπτωση που θέλουμε να αφαιρέσουμε ένα όνομα, τότε **τικάρουμε το τετράγωνο** που βρίσκεται δίπλα από αυτό και πατάμε **Διαγραφή**.

### **2) Τίτλος**

Εισάγουμε τον τίτλο της εργασίας.

#### Tít<sub>Aoc</sub>: \*

Τεχνολογίες μείωσης αέριας ρύπανσης σε μονάδες παραγωγής ηλεκτρικής ενέργειας

Εισάγετε τον τίτλο της εργασίας.

#### **3) Παράλληλος τίτλος**

Συμπληρώνεται μόνο στην περίπτωση που o τίτλος της εργασίας δίνεται και σε κάποια άλλη γλώσσα.

#### Παράλληλος Τίτλος:

Εισάγετε τον παράλληλο τίτλο της εργασίας.

#### **4) Επιβλέπων καθηγητής**

Εισάγουμε το ονοματεπώνυμο του επιβλέποντα καθηγητή.

#### Επιβλέπων καθηγητής:

Επίθετο, π.χ. Μακρίδου

Σιοντόρου

Όνομα/ονόματα + "Δρ.", π.χ. Ελίζα Δρ.

Χριστίνα

Προσθήκη

Εισάγετε το όνομα/τα ονόματα του εισηγητή/των εισηγητών της εργασίας.

Για την πρόσθεση περισσοτέρων επιβλεπόντων επιλέγουμε το **Προσθήκη** .

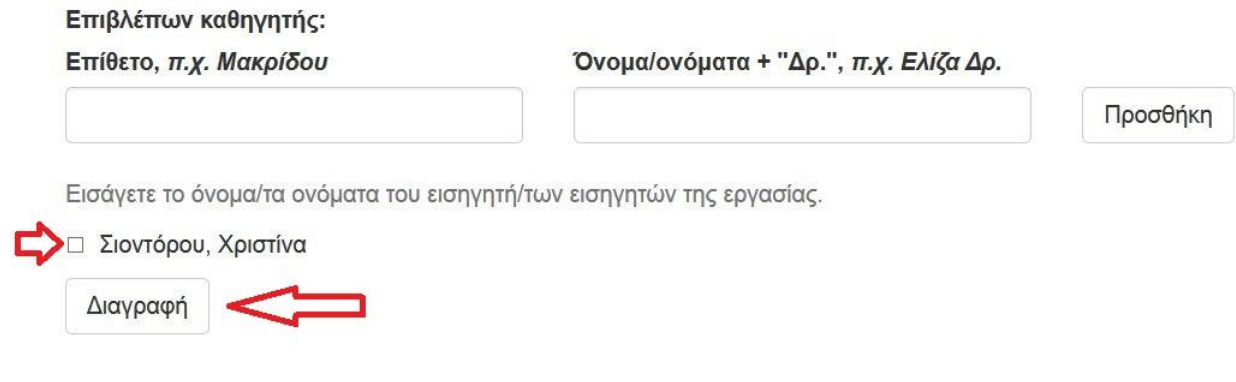

*Ως προς την προσθαφαίρεση ονομάτων ισχύει ότι και στο πεδίο του Συγγραφέα.*

#### **5) Ημερομηνία έκδοσης**

Εισάγουμε το έτος, το μήνα και την ημέρα κατάθεσης της μεταπτυχιακής εργασίας. Ως υποχρεωτική πληροφορία θεωρείται **το έτος** και πρέπει να είναι πάντα συμπληρωμένο. Τα άλλα δύο υποπεδία είναι προαιρετικά.

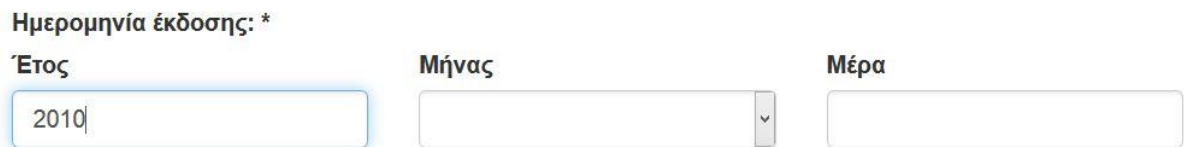

Παρακαλώ συμπληρώστε την ημερομηνία έκδοσης ή δημοσίευσης της εργασίας. Μπορείτε να παραλείψετε το μήνα και την ημέρα εάν δεν είναι γνωστά.

#### Η επιλογή του μήνα γίνεται από λίστα.

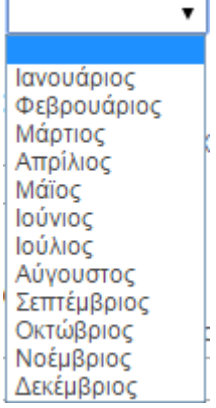

#### **6) Ημερομηνία παρουσίασης**

Εισάγουμε το έτος, το μήνα και την ημέρα παρουσίασης της διατριβής μας στην εξεταστική επιτροπή. Παρακαλώ, συμπληρώστε **το έτος, το μήνα και την ημέρα**.

#### Ημερομηνία παρουσίασης: \*

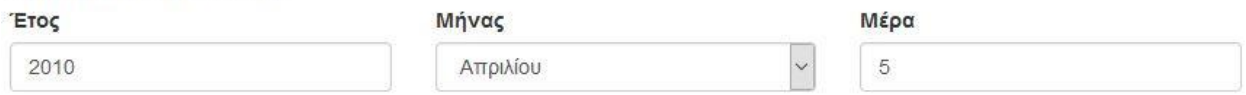

Παρακαλώ συμπληρώστε την ημερομηνία παρουσίασης της διατριβής. Παρακαλώ, συμπληρώστε το έτος, το μήνα και την ημέρα.

#### Η επιλογή του μήνα γίνεται από λίστα.

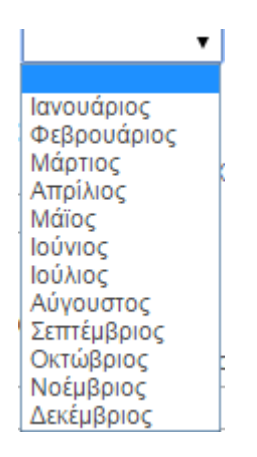

#### **7) Γλώσσα**

Εισάγουμε την κύρια γλώσσα του κειμένου. Η επιλογή γίνεται από λίστα.

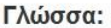

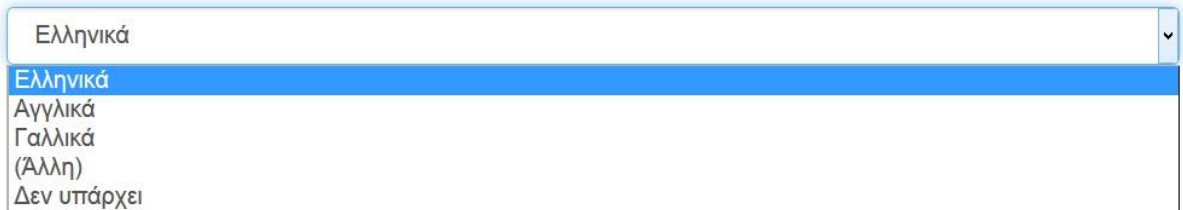

#### **8) Αριθμός σελίδων**

Εισάγουμε τον συνολικό αριθμό των σελίδων της εργασίας.

#### Αριθμός σελίδων:

39

Εισάγετε την έκταση της εργασίας σε σελίδες.

Μετά την συμπλήρωση των πεδίων της πρώτης οθόνης κλικάρουμε το Επόμενο > για να μεταβούμε στην επόμενη οθόνη συμπλήρωσης στοιχείων.

Τα στοιχεία που χρειάζεται να συμπληρωθούν στη **2 <sup>η</sup> σελίδα** είναι:

#### **9) Τίτλος μεταπτυχιακού προγράμματος σπουδών (Μόνο για κατάθεση Μεταπτυχιακής Διατριβής)**

Επιλέγουμε από τη λίστα τον τίτλο του μεταπτυχιακού προγράμματος σπουδών που παρακολουθήσαμε.

#### **Τίτλος μεταπτυχιακού:** \*

Οργάνωση και Διοίκηση Βιομηχανικών Συστημάτων

Οργάνωση και Διοίκηση Βιομηχανικών Συστημάτων Βιομηχανική Διοίκηση και Τεχνολογία Ναυτιλία

Στην παραπάνω λίστα θα εμφανίζονται μόνο οι τίτλοι των μεταπτυχιακών προγραμμάτων σπουδών που εκπονούνται στο τμήμα (συλλογή) που επιλέξαμε στην αρχή της καταχώρησης.

#### **10) Συνεργαζόμενο Ίδρυμα**

Το πεδίο συμπληρώνεται μόνο στην περίπτωση που το Πρόγραμμα Μεταπτυχιακών Σπουδών που παρακολουθούμε, εκπονείται σε συνεργασία με κάποιο άλλο ίδρυμα, εκτός από το Πανεπιστήμιο Πειραιώς.

#### Συνεργαζόμενο Ίδρυμα:

Εθνικό Μετσόβιο Πολυτεχνείο. Σχολή Χημικών Μηχανικών

Συμπληρώστε στην περίπτωση που το ΠΜΣ σας γίνεται σε συνεργασία με κάποιο άλλο Ίδρυμα.

### **11) Λέξεις-κλειδιά**

Συμπληρώνουμε τις κατάλληλες λέξεις-κλειδιά. Οι λέξεις-κλειδιά είναι όροι οι οποίοι μπορούν να χρησιμοποιηθούν κατά την αναζήτηση ώστε να εντοπιστεί η διπλωματική εργασία. Μπορείτε να εισάγετε όσες λέξεις κλειδιά θέλετε με τη βοήθεια του **Προσθήκη**.

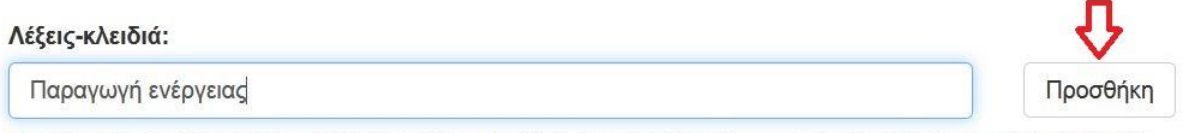

Εισάγετε την κατάλληλη/τις κατάλληλες λέξεις-κλειδιά που προσδιορίζουν πιο συγκεκριμένα τι πραγματεύεται η εργασία σας. Για να προσθέσετε επιπλέον λέξεις-κλειδιά, πατήστε το πλήκτρο "Προσθήκη".

*Ως προς την προσθαφαίρεση λέξεων-κλειδιά ισχύει ότι και στο πεδίο του Συγγραφέα*.

## **12) Περίληψη**

Σε αυτό το πεδίο εισάγουμε την περίληψη της εργασίας, εάν και εφόσον υπάρχει.

#### Περίληψη:

Θεωρητικά η ηλεκτρική ενέργεια (ΗΕ) μπορεί να παραχθεί από κάθε άλλη μορφή ενέργειας. Όλοι οι ηλεκτροπαραγωγικοί σταθμοί μετατρέπουν κάποιο είδος ενέργειας (θερμική, πυρηνική, δυναμική κ.λπ.) σε κινητική ενέργεια στροβίλου (τουρμπίνας) θέτοντας σε κίνηση μια γεννήτρια, η οποία παράγει ηλεκτρικό ρεύμα. Η διαφορά έγκειται, κυρίως, στο είδος καυσίμου που χρησιμοποιείται. Στη σημερινή εποχή όπου η παραγωγή ενέργειας αποτελεί κύριο άξονα εθνικής, ηπειρωτικής και διεθνούς πολιτικής, οι τεχνολογίες παρανωνής ηλεκτοικής ενέρνειας συνένεια αναβαθυίζονται και αναπτύσσονται Υπάρνει πλέον ένα

Εισάγετε την περίληψη της εργασίας στα ελληνικά.

## **13) Περίληψη στα αγγλικά**

Σε αυτό το πεδίο εισάγουμε την περίληψη της εργασίας στα αγγλικά, εάν δίνεται.

#### Περίληψη στα αγγλικά:

Εισάγετε την περίληψη της εργασίας στα αγγλικά.

### **14) Σημείωση**

Χρησιμοποιείται στην περίπτωση που έχουμε κάποια πληροφορία στην εργασία μας η οποία δεν μπορεί να ενταχθεί σε κάποιο άλλο από τα υπόλοιπα πεδία.

Σημείωση:

Εισάγετε οποιαδήποτε σημείωση ή σχόλιο.

Μετά τη συμπλήρωση και του τελευταίου πεδίου, της σημείωσης, πατάμε το Επόμενο > Και προχωράμε στο επόμενο στάδιο της καταχώρησης που είναι το ανέβασμα του ψηφιακού αρχείου.

Στην **3 η Σελίδα** της φόρμας υποβολής ανεβάζουμε το αρχείο της διατριβής που καταχωρούμε. To ψηφιακό αρχείο είναι το πλήρες κείμενο της εργασίας.

Το **ψηφιακό αρχείο της διατριβής** θα πρέπει να κατατίθεται σε μορφή **PDF** κι η ονομασία του αρχείου να ακολουθεί την μορφή:

**Επίθετο\_AριθμόςMητρώου.pdf**

γραμμένη με **Λατινικούς χαρακτήρες**, π.χ.: Georgiou\_27834.pdf

## Υποβολή τεκμηρίου

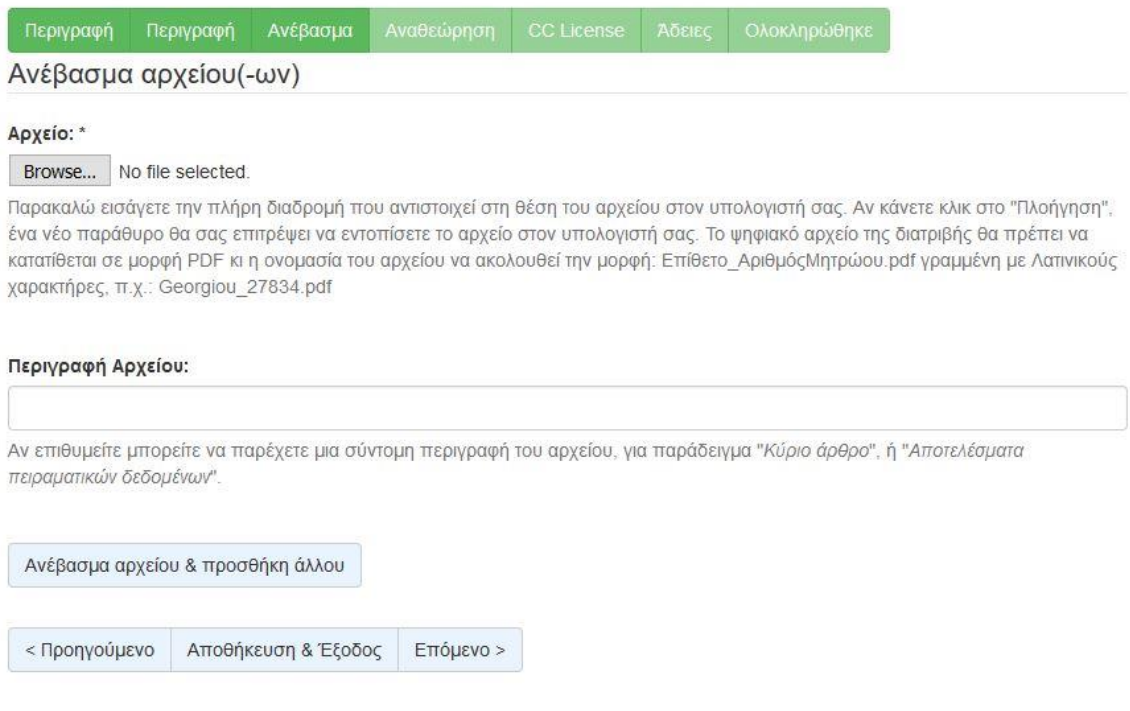

Πατάμε το **ΒΓοννε** - και επιλέγουμε το αρχείο που θέλουμε να ανεβάσουμε ώστε να φορτωθεί (upload) στο Ιδρυματικό Αποθετήριο.

## Υποβολή τεκμηρίου

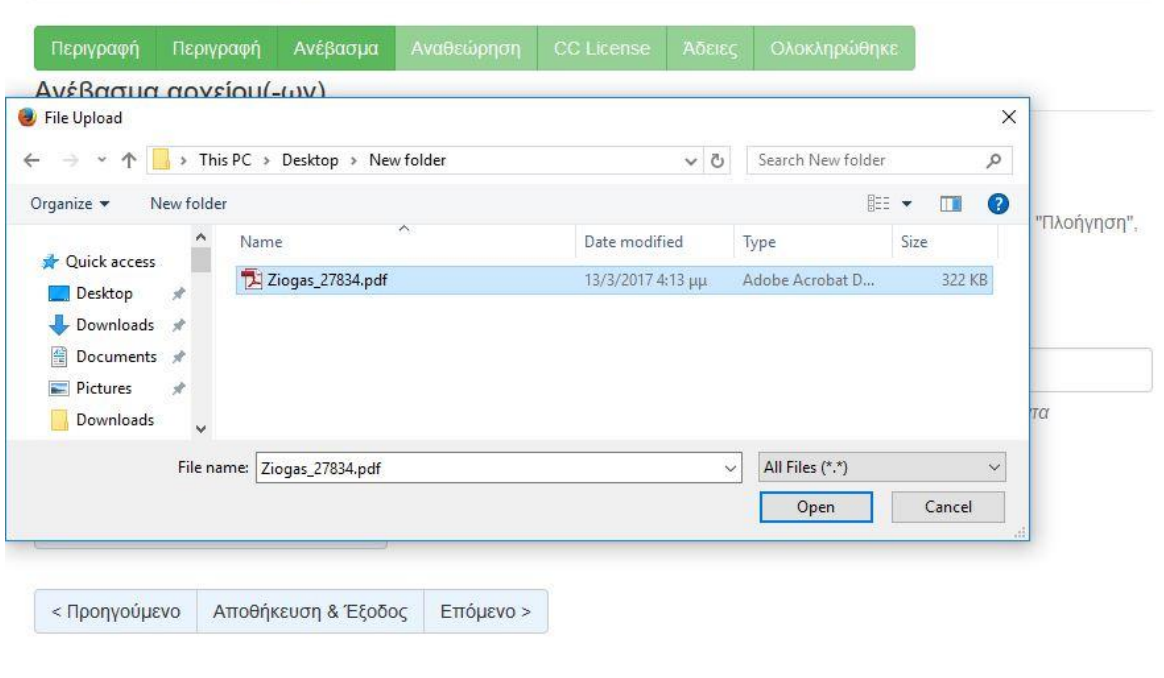

Όταν το όνομα του ψηφιακού αρχείου που επιλέξαμε, εμφανιστεί δίπλα από το , δίνουμε μία σύντομη περιγραφή του περιεχομένου του ψηφιακού αρχείου, π.χ. *Μεταπτυχιακή διατριβή*, *Διδακτορική διατριβή* κ.α. και κλικάρουμε το κουμπί **Ανέβασμα αρχείου & προσθήκη άλλου**.

## Υποβολή τεκμηρίου

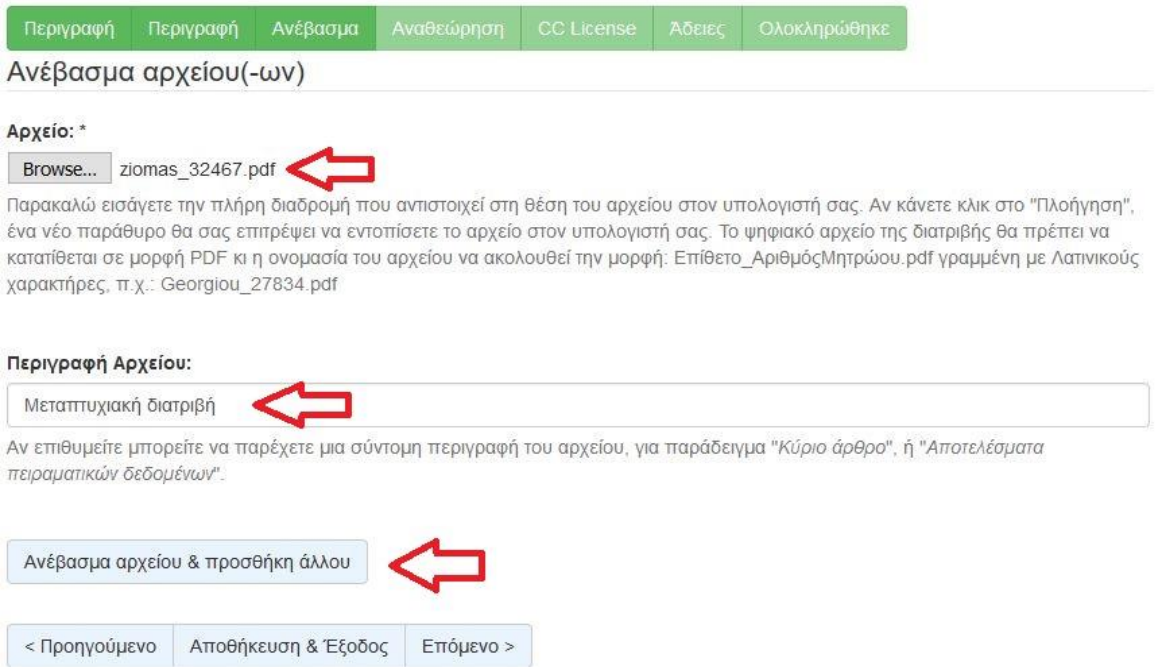

Όταν ολοκληρωθεί το ανέβασμα του αρχείου, θα εμφανιστεί το όνομά του στο τέλος της παρούσας σελίδας.

Επανερχόμαστε στην οθόνη ανεβάσματος αρχείου και επιλέγουμε Επόμενο > για να ολοκληρώσουμε την καταχώρηση.

**Σημείωση**: Έχουμε την δυνατότητα φόρτωσης επιπλέον αρχείων, αν αυτό κρίνεται απαραίτητο, επιλέγοντας με το Browse το επόμενο αρχείο και πατώντας πάλι το «Ανέβασμα αρχείου & προσθήκη άλλου».

Επίσης έχουμε την δυνατότητα **αφαίρεσης του αρχείου** κλικάροντας το τετραγωνάκι δίπλα από το όνομα του αρχείου και πατώντας στη συνέχεια αφαίρεση επιλεγμένων αρχείων.

### Αρχεία που ανέβηκαν

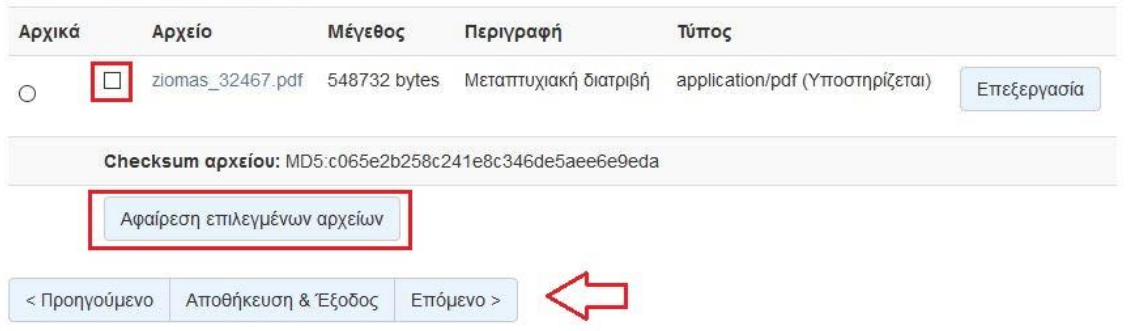

#### **4 η Σελίδα. Αναθεώρηση υποβολής**

Σε αυτή την οθόνη φαίνονται συγκεντρωμένα όλα τα στοιχεία της εγγραφής που έχουμε εισάγει μέχρι στιγμής στην εφαρμογή και μας δίνεται η **δυνατότητα ελέγχου και διόρθωσης** κάποιου πεδίου.

#### Αναθεώρηση υποβολής

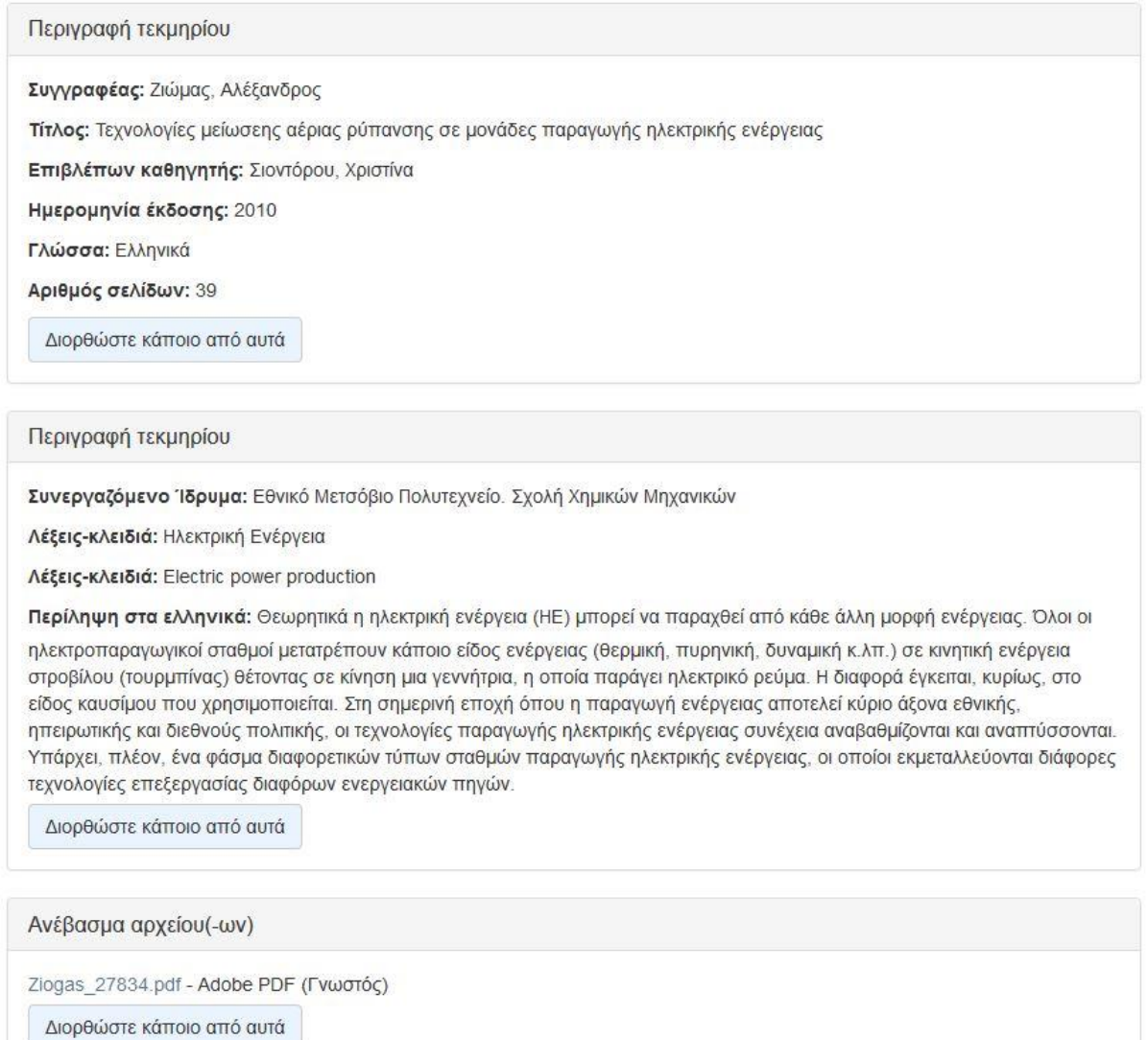

Το κάθε τετράγωνο πληροφοριών αντιστοιχεί στην κάθε σελίδα με τα στοιχεία που συμπληρώσαμε προηγουμένως.

Αν για παράδειγμα θέλουμε να διορθώσουμε κάτι στο πεδίο **Περίληψη**, επιλέγουμε το **Διορθώστε κάποιο από αυτά**, που βρίσκεται κάτω από την **Περίληψη**.

![](_page_20_Picture_57.jpeg)

Κλικάροντας πάνω σε αυτό το κουμπί, εμφανίζεται η **Σελίδα 2** του συστήματος, στην οποία συμπληρώνουμε τις περιλήψεις. Αφού κάνουμε την απαραίτητη διόρθωση, είτε πατώντας το

κουμπί Επόμενο > |<br>κουμπί | είτε κλικάροντας το τετράγωνο Αναθεώρηση που βρίσκεται στο πάνω μέρος της σελίδας, ερχόμαστε και πάλι στην σελίδα της Αναθεώρησης.

## Υποβολή τεκμηρίου

![](_page_20_Picture_58.jpeg)

#### Αφού κάναμε τον απαραίτητο έλεγχο και τις απαραίτητες διορθώσεις κλικάρουμε το

Επόμενο >

.

#### **5 η Σελίδα. Επιλογή άδειας Creative Commons**

Σε αυτή τη σελίδα της υποβολής, παρέχουμε την απαραίτητη προσωπική μας αδειοδότηση σχετικά με τις επιλογές που παρέχουμε στους αναγνώστες της εργασίας μας. Η επιλογή γίνεται μέσα από λίστα. Η άδεια που επιλέγουμε είναι η **Creative Commons.**

Πληροφορίες σχετικά με τις άδειες Creative commons μπορείτε να βρείτ[ε εδώ](https://creativecommons.org/licenses/?lang=el).

## Υποβολή τεκμηρίου

![](_page_21_Picture_104.jpeg)

Μετά την επιλογή της άδειας, εμφανίζονται δύο ερωτήσεις σχετικά με την εκμετάλλευση της εργασίας για εμπορικούς σκοπούς και για την άδεια τροποποίησής της.

#### Άδεια:

![](_page_21_Figure_7.jpeg)

Πρέπει να πατήσετε Επόμενο για να αποθηκεύσετε τις αλλαγές σας.

#### Να επιτρέπονται εμπορικές χρήσεις του έργου σας; Θ

O Yes

 $\odot$  No

Θα επιτρέψετε τροποποιήσεις στο έργο σας; Θ

- O Yes
- $\bigcirc$  ShareAlike
- $\odot$  No

Για την παροχή της πιο αυστηρής και οριοθετημένης πολιτικής χρήσης επιλέγουμε και στις δυο

Επόμενο > ερωτήσεις το «**No**» και στη συνέχεια πατάμε την επιλογή:

 $\ddot{\mathbf{v}}$ 

#### **Σελίδα 7. Χορήγηση άδειας δημοσίευσης υλικού**

Στη συνέχεια εμφανίζεται η **7**η κατά σειρά **σελίδα** στην οποία παρέχουμε την άδεια στη Βιβλιοθήκη του Πανεπιστημίου Πειραιώς να δημοσιεύσει την εργασία μας σε ψηφιακή μορφή στο Ιδρυματικό Αποθετήριο. Επίσης, δεσμευόμαστε ότι η κατατεθειμένη εργασία είναι δική μας πνευματική ιδιοκτησία. Για να δώσουμε αυτή την άδεια, τικάρουμε το τετράγωνο δίπλα από το «**Χορηγώ την άδεια»** και πατάμε το κουμπί «**Ολοκλήρωση υποβολής».**

## Άδεια διανομής

Απομένει ένα τελευταίο βήμα: Για να μπορέσει η Διώνη να αναπαράγει, μεταφράσει και διανείμει την υποβολή σας παγκοσμίως, πρέπει να συμφωνήσετε με τους ακόλουθους όρους.

Χορηνήστε την προκαθορισμένη άδεια επιλένοντας 'Χορηνώ την άδεια', και μετά πατώντας 'Ολοκλήρωση υποβολής'.

Ο/Η κάτωθι υπογεγραμμένος/η δηλώνω ότι:

1. Είμαι ο/η δημιουργός της παρούσας εργασίας και κάτοχος των πνευματικών δικαιωμάτων. 2. Καταθέτω στη Βιβλιοθήκη του Πανεπιστημίου Πειραιώς τη διατριβή μου σε ηλεκτρονική μορφή (CD ROM, pdf, doc), ως αναπόσπαστο μέρος της ολοκλήρωσης των σπουδών μου. 3. Εξουσιοδοτώ τη Βιβλιοθήκη του Πανεπιστημίου Πειραιώς να την εντάξει στην ηλεκτρονική της συλλογή και να δημοσιεύσει το περιεχόμενό της στην Ψηφιακή βιβλιοθήκη http://dione.lib.unipi.gr για ερευνητικούς και εκπαιδευτικούς σκοπούς. 4. Η διάθεση του περιεχομένου υπόκειται στους κανόνες περί ανοικτής ή μη περιορισμένης πρόσβασης, όπως αυτές καθορίζονται από τις άδειες Creative Commons.

Ο/Η Δηλών/ -ούσα

Εάν έχετε απορίες σχετικά με την άδεια επικοινωνήστε με τους διαχειριστές του συστήματος.

#### Άδεια διανομής:

![](_page_22_Picture_10.jpeg)

![](_page_22_Picture_11.jpeg)

Μετά την ολοκλήρωση υποβολής εμφανίζεται η παρακάτω σελίδα που μας ενημερώνει ότι η υποβολή ολοκληρώθηκε.

# Η υποβολή ολοκληρώθηκε

Η υποβολή σας θα περάσει από τις διαδικασίες αναθεώρησης για αυτή τη συλλογή. Θα λάβετε ενημέρωση e-mail όταν η υποβολή σας εισαχθεί στη συλλογή, ή σε περίπτωση προβλήματος με την υποβολή σας. Μπορείτε να ελέγξετε την κατάσταση της υποβολής σας στη σελίδα των υποβολών σας.

Πήγαινε στη Σελίδα Υποβολών

Υποβάλετε ένα νέο τεκμήριο

Σε αυτό το σημείο, η διαδικασία υποβολής της Μεταπτυχιακής/Διδακτορικής διατριβής μας ολοκληρώνεται αλλά **δεν έχει ακόμα δημοσιευθεί** καθώς εκκρεμεί ο έλεγχός της:

- 1. από τη Γραμματεία του Τμήματός μας
- 2. από το προσωπικό της Βιβλιοθήκης.

## <span id="page-23-0"></span>4.Έλεγχος της Εργασίας

**Ι**. Στο πρώτο στάδιο ελέγχου, ένα email αποστέλλεται αυτοματοποιημένα από την εφαρμογή στη Γραμματεία του Τμήματός σας. Το προσωπικό της Γραμματείας, αφού κάνει τον απαραίτητο έλεγχο, θα προωθήσει την εργασία στο δεύτερο στάδιο ελέγχου ή θα απορρίψει την υποβολή της εργασίας σας.

Στην περίπτωση που η εργασία σας απορριφθεί, θα λάβετε ένα email στον **ακαδημαϊκό σας λογαριασμό ηλεκτρονικού ταχυδρομείου (δηλαδή το email που είναι συνδεδεμένο με το όνομα χρήστη και τον κωδικό που χρησιμοποιήσατε για να συνδεθείτε στο Ιδρυματικό Αποθετήριο)**, το οποίο θα αναφέρει τα σημεία που χρειάζονται διόρθωση για να προχωρήσετε στο επόμενο στάδιο.

![](_page_23_Picture_155.jpeg)

Αν επιλέξετε τον παραπάνω υπερσύνδεσμο (link) που αναγράφεται στο email και εισάγετε τα ακαδημαϊκά σας διαπιστευτήρια, θα μεταφερθείτε στη σελίδα «Υποβολές & Καθήκοντα ροών εργασίας».

![](_page_23_Picture_5.jpeg)

Η εργασία σας εμφανίζεται ως μη ολοκληρωμένη. Αν την επιλέξετε, θα μεταφερθείτε στην ακόλουθη σελίδα. Εδώ, επιλέγετε το κουμπί «**Συνέχιση**» και αφού διορθώσετε τα λάθη που σας επισημάνθηκαν από το προσωπικό της γραμματείας, ολοκληρώνετε την υποβολή της εργασίας, η οποία περνάει στο 2<sup>ο</sup> στάδιο ελέγχου, από το προσωπικό της Βιβλιοθήκης.

## Υποβολή τεκμηρίου

Δοκιμή - Τεχνολογίες μείωσης αέριας ρύπανσης σε μονάδες παραγωγής ηλεκτρικής ενέργειας

![](_page_24_Picture_3.jpeg)

**ΙΙ**. Το δεύτερο στάδιο ελέγχου διενεργείται από το προσωπικό της Βιβλιοθήκης.

Στην περίπτωση που η εργασία σας απορριφθεί, θα λάβετε ένα email στον ακαδημαϊκό σας λογαριασμό ηλεκτρονικού ταχυδρομείου, το οποίο θα αναφέρει τα σημεία που χρειάζονται διόρθωση για να ολοκληρωθεί επιτυχώς η καταχώρηση της διατριβής σας.

Αποστολέας : [lib-repository@webmail.unipi.gr](mailto:lib-repository@webmail.unipi.gr) Θέμα : Διώνη, Πανεπιστήμιο Πειραιώς: Η καταχώρηση σας απορρίφθηκε Μήνυμα : Καταχωρήσατε την εργασία με τίτλο: Τεχνολογίες μείωσης αέριας ρύπανσης σε μονάδες παραγωγής ηλεκτρικής ενέργειας Στη συλλογή: Τμήμα Βιομηχανικής Διοίκησης και Τεχνολογίας Η καταχώρησή σας απορρίφθηκε από τον/την Βιβλιοθήκη Πανεπιστημίου Πειραιώς (angie@unipi.gr) με την ακόλουθη εξήγηση: Έχετε εισάγει λανθασμένο αριθμό σελίδων της εργασίας. Παρακαλώ διορθώστε τη συγκεκριμένη τιμή και υποβάλετε ξανά την εργασία σας. Η καταχώρησή σας δεν έχει διαγραφεί κι είναι προσβάσιμη για να κάνετε τις απαραίτητες τροποποιήσεις και να την υποβάλετε ξανά από τη σελίδα "Υποβολές" στο μενού "Ο λογαριασμός μου": http://dione.lib.unipi.gr/xmlui/mydspace Διώνη - Βιβλιοθήκη Πανεπιστημίου Πειραιώς

Αν επιλέξετε τον παραπάνω υπερσύνδεσμο (link) και εισάγετε τα ακαδημαϊκά σας διαπιστευτήρια, θα μεταφερθείτε στη σελίδα «Υποβολές & Καθήκοντα ροών εργασίας», όπου όπως και στο 1ο στάδιο ελέγχου, πρέπει να προβείτε στις αλλαγές που σας υποδείχθηκαν και να επανυποβάλλετε την εργασία σας. Η Βιβλιοθήκη θα ενημερωθεί αυτόματα ξανά για να ελέγξει την εργασία σας.

# <span id="page-26-0"></span>5.Ολοκλήρωση της υποβολής

Αν δεν παρουσιαστεί κανένα πρόβλημα κατά τον έλεγχο από το προσωπικό της Βιβλιοθήκης, η εργασία σας καταχωρείται και δημοσιεύεται στο Ιδρυματικό Αποθετήριο. Ταυτόχρονα, λαμβάνετε στον ακαδημαϊκό σας λογαριασμό ηλεκτρονικού ταχυδρομείου ένα email το οποίο επιβεβαιώνει την ολοκλήρωση της διαδικασίας απόθεσης, αλλά και σας δίνει τον άμεσο υπερσύνδεσμο (hyperlink) με τον οποίο μπορείτε να έχετε άμεση πρόσβαση σε αυτή.

![](_page_26_Picture_106.jpeg)

**Για να ολοκληρωθεί η διαδικασία απόθεσης, θα πρέπει να εκτυπώσετε το μήνυμα ηλεκτρονικού ταχυδρομείου που λάβατε και να το προσκομίσετε στη Γραμματεία του Τμήματός σας!**